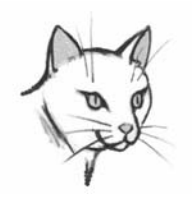

## *PamCat Guide #5 ìSpecial Featuresî*

Pamunkey Regional Library's online catalog, **PamCat,** has many advanced special features that provide access to library materials in new ways.

**New Arrivals:** Located to the right of "My Account," this feature allows you to see the most recent items that have been added to our collection in real time. Whether it be the newest novel, picture book, video or reference volume, by going to "New Arrivals" you can actually see what is added to our collection each day. At the bottom of this screen you can go to earlier pages of new additions.

A menu box of subjects is included in the "**New Arrivals**" list, and is called, "You Found **Titles in Categories:**î By clicking onto a category, ì**Childrenís Literature**,î for example, you will be taken to the most recent items added in that area, with the newest items<br>listed first. Clicking on the Clicking on the ì**Moreî** box takes you to an expanded list of all the subject headings included in the "New **Arrivals**î feature.

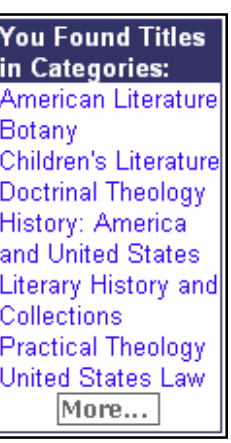

**Other Library Catalogs: Located to the left of "My Account**," this feature allows you to explore other library catalogs within **PamCat**. At this time, these include *J. Sargeant Reynolds Community College, the University of Virginia*, *Library of Congress,* and other library catalogs. Once you click on a library to search, you will be given a shortened version of our

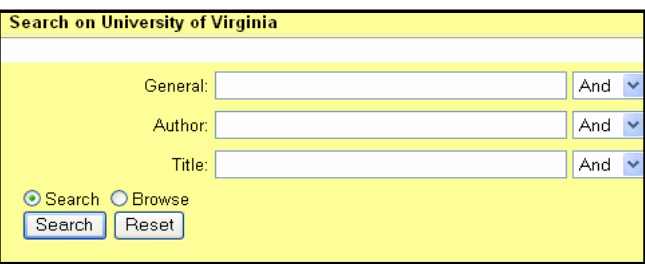

## search page.

(over) Use the "**General**" window for subjects. For example, Search for "Castles" will yield over 1,000 items in the University of Virginia's catalog. Where available, jacket covers, summaries and reviews will also be shown. Remember, searching in "Other **Library Catalogs**î only searches the catalog you select, items that Pamunkey Regional Library owns are not included in this search.

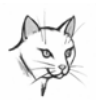

**Other Library Catalogs**, **continued**: Remember also that you cannot place holds on titles using this feature. Materials not in Pamunkey's catalog need to be inter-library loaned. Please ask at the circulation desk when considering an interlibrary loan. Note: At this time the "Search" radio button must be selected. The "Browse" feature is currently non-functional.

**Explore Subjects**: Located to the right of "Search/Home," this feature allows you to browse a virtual model of some of our most popular subjects, such as *Animals*, *Food*, and *History*.

Clicking on the icon or the text beneath it will lead you to a screen of categories that are part of that subject. *History,* for

History Home & Do-It-Yourself

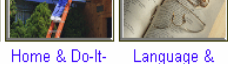

Literature

example, will lead you to the following choices:

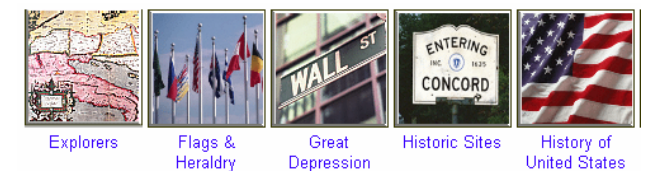

Clicking on one of these icons or text will lead you into a list of materials for all media and age levels. For example, clicking on *Explorers* returns you a listing of items under this category. These titles can be accessed using the *Next* button, or by using the numeric listing at the bottom of the screen. Click "Go Back" to return to previous screens.

Clicking on one of the subject You Found Titles listings in the "You Found **Titles in Categories:**" further narrows your search. For example, clicking the category "**Africa**" returns a more specific listing of items.

**Explore Subjects** is a fun way to see an overview of some of the areas in our catalog that may be of interest. Remember u

in Categories: Africa American Literature Cartography, Mathematical Geography Children's Literature Economic History English Literature General Geography, Atlases, Maps

this special feature includes only a very small part of our collection. If you have further questions in using **PamCat**, please ask our staff. Theyíll be pleased to help!

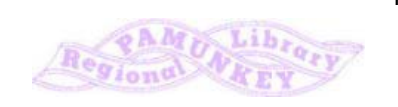

12/03